## **Manuál na podávanie návrhov projektov v rámci programu bilaterálnej mobility**

V intranete bolo vytvorené právo na podávanie návrhov projektov v rámci výziev vyhlásených Odborom medzinárodnej spolupráce pre tieto 4 kategórie vedeckých pracovníkov:

- vedúci vedecký pracovník DrSc. (I)
- vedúci vedecký pracovník CSc., PhD. (I)
- samostatný vedecký pracovník CSc., PhD. (IIA)
- vedecký pracovník CSc., PhD. (IIB

**Za definitívne podané sa považujú návrhy projektov schválené riaditeľom (v prípade, že projekt podáva riaditeľ, zástupcom riaditeľa). Podané návrhy projektov musia byť schválené najneskôr v deň deadlinu.**

- V prihláške bilaterálneho mobilitného projektu je potrebné **vyplniť všetky polia.**
- Návrhy projektov je možné vypĺňať priebežne, po uložení zostávajú v intranete.
- V časti Research Team Slovak Co-Investigator a Partner Co-Investigator, ak v tíme nebudúobsadené všetky kategórie, v kolónke neobsadenej kategórie je potrebné uviesť nula (slovom).
- Je možné vypĺňať viacero formulárov súčasne a priebežne vykonané zmeny ukladať.
- **1.** Na podanie návrhu projektu je potrebné sa prihlásiť sa do intranetu, kliknúť na intranetové práva. Medzi štandardnými právami vybrať možnosť **Calls of the Department of International Cooperation.**

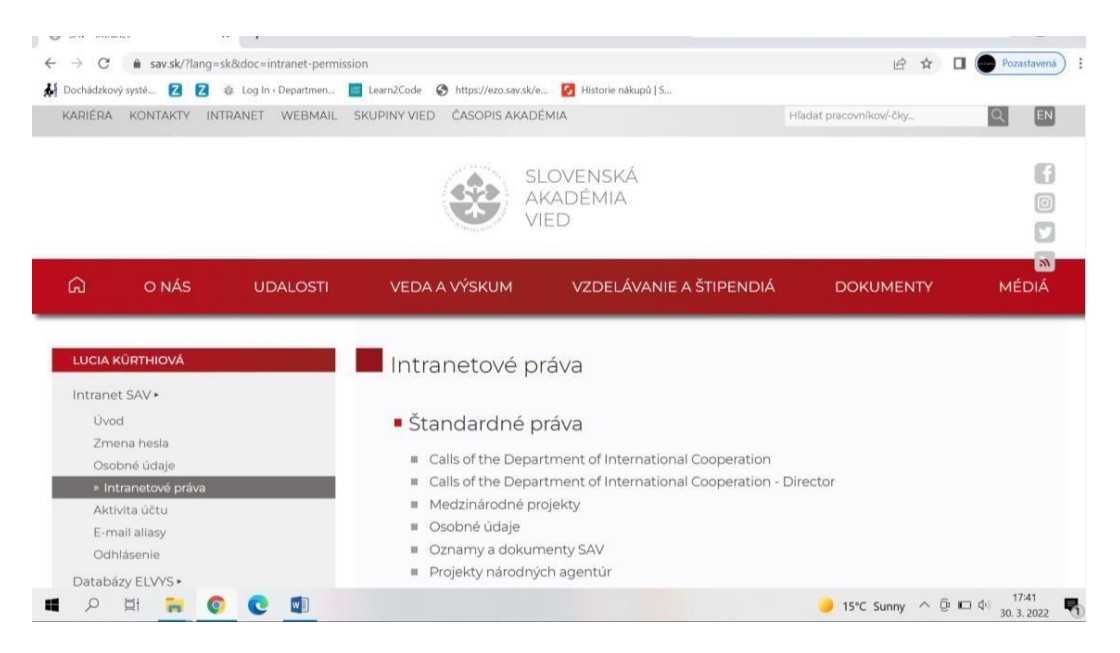

**2.** V časti Návrhy projektov kliknúť na **ADD A NEW PROJECT PROPOSAL FORM.**

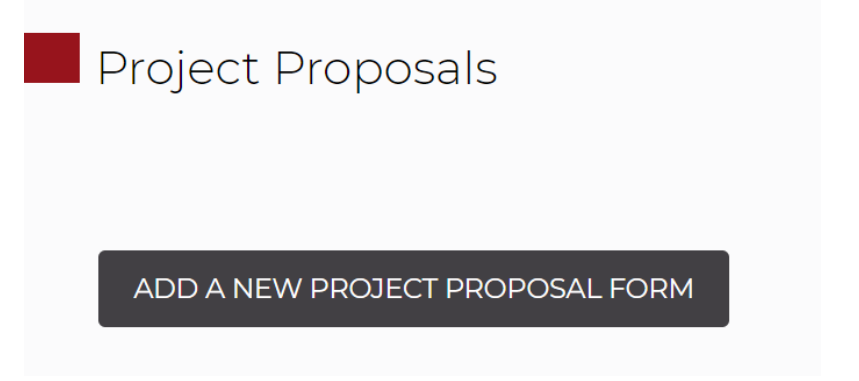

**3.** V časti Vytvoriť formulár vybrať bilaterálnu výzvu. Zadať rok podania návrhu projektu a kliknúť na **CONFIRM**.

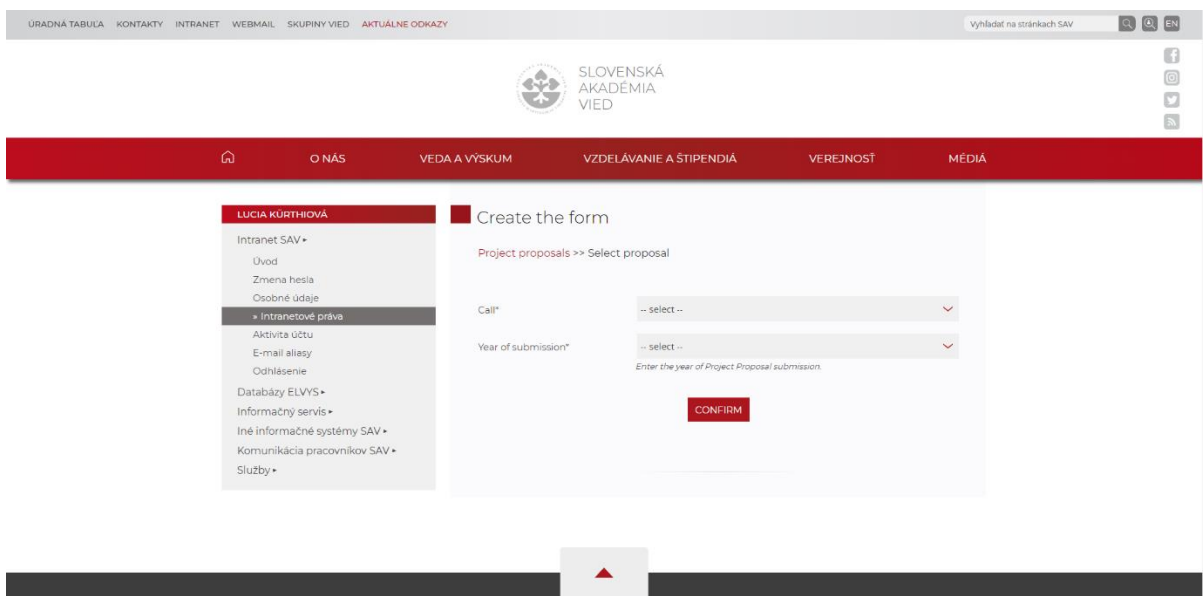

**4.** V prihláške bilaterálneho mobilitného návrhu projektu, v kolónke partnerská organizácia vyberte jednu partnerskú organizáciu: **Akadémiu vied Českej republiky, Bulharskú akadémiu vied, Srbskú akadémiu vied a umení, Poľskú akadémiu vied, Maďarskú akadémiu vied, CNR (Italy), Španielsku národnú radu pre výskum, Slovinskú akadémiu vied a umení, Rumunskú akadémiu.** Je potrebné vyplniť všetky polia návrhu projektu a údaje ukladať po každej zmene/doplnení. Návrh projektu je možné vypĺňať priebežne, po uložení zostáva v intranete. V časti Research Team – Slovak Co-Investigator a Partner Co-Investigator, ak v tíme nebudú obsadené všetky kategórie, v kolónke neobsadenej kategórie je potrebné uviesť nula.

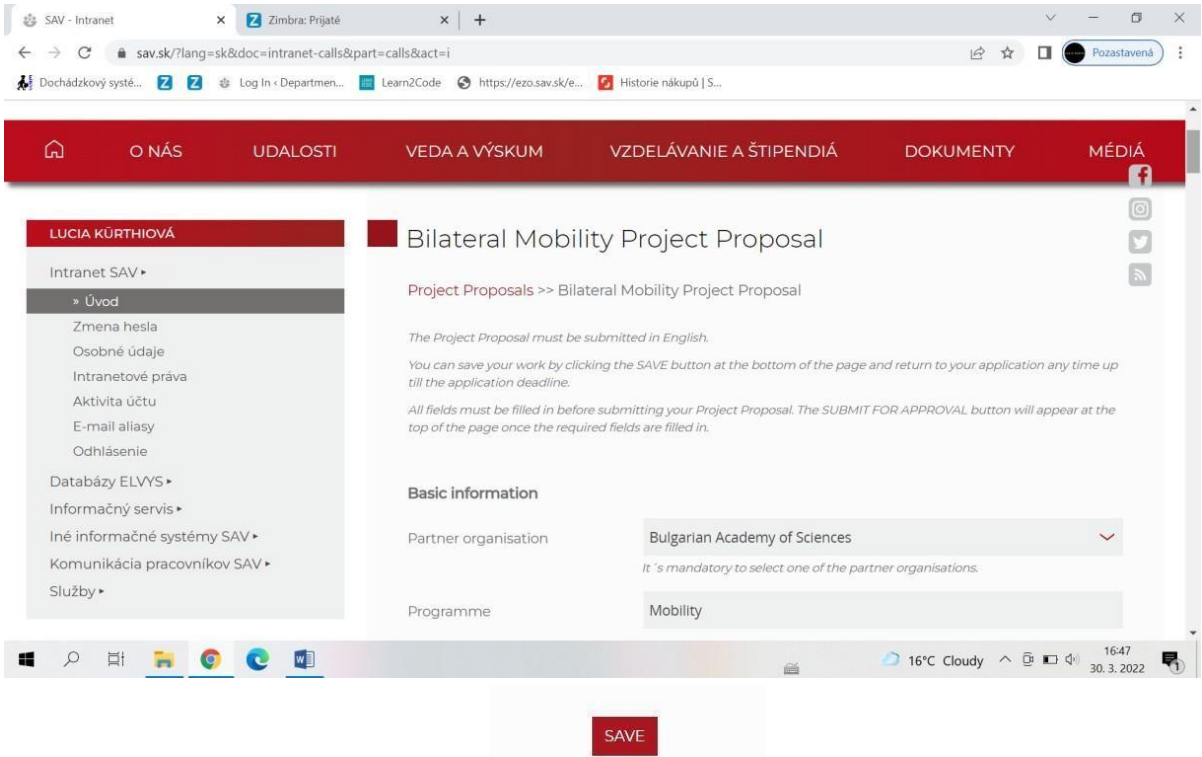

**5.** Po vyplnení všetkých polí a uložení údajov sa objaví informácia: **New Project Proposal was successufully inserted** a tiež možnosť na odoslanie formulára **SUBMIT FOR APPROVAL**. Ak je návrh projektu uložený a nepotrebujete robiť ďalšie úpravy, môže byť postúpený na schválenieriaditeľovi kliknutím na **SUBMIT FOR APPROVAL**.

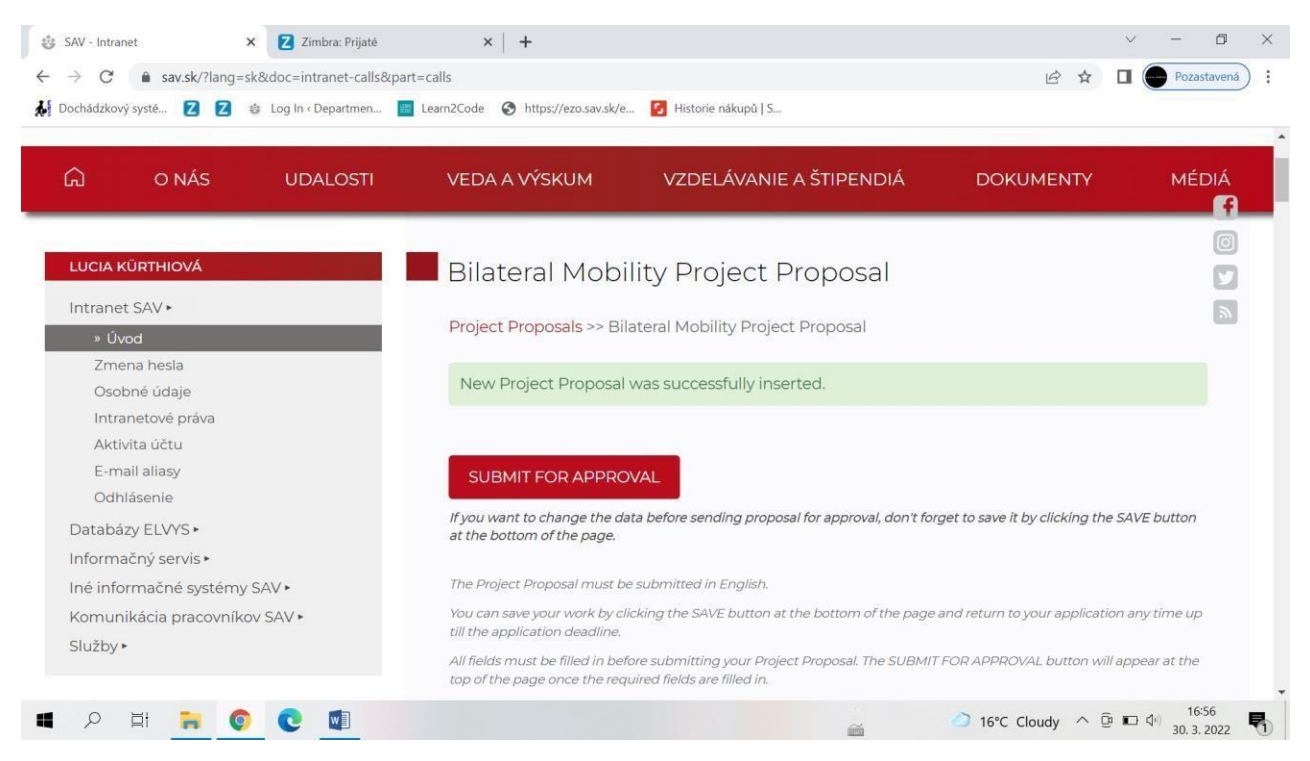

**6.** Po odoslaní návrhu projektu sa objaví informácia: *Your Project Proposal wassuccessfully sent for approval.*

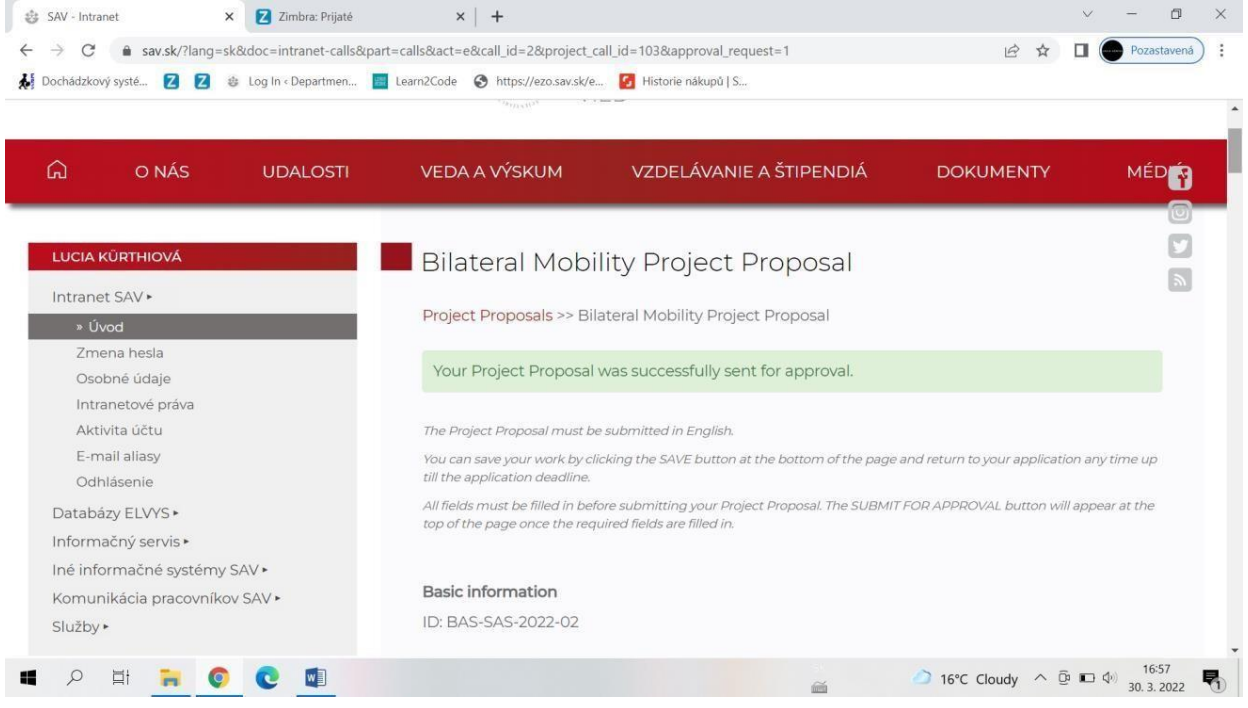

*7.* Po odoslaní podaný návrh projektu zostáva v intranete v časti*: Podané návrhy projektov postúpené na schválenie*

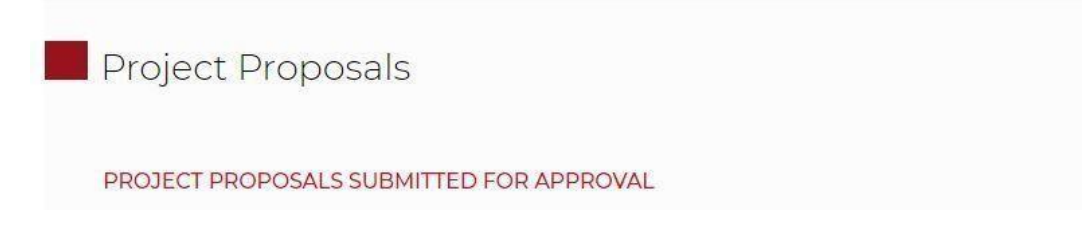

**Zároveň vedecký pracovník/vedecká pracovníčka dostane informáciu na email:** *You have submitted a project proposal entitled Title of the project. Once approved, a notification will be sent to your e-mail.*

**8.** Po schválení návrhu projektu riaditeľom/riaditeľkou ústavu sa vygeneruje registračné číslo a návrh projektu presunutý medzi schválené návrhy projektov vedeckého pracovníka/vedeckej pracovníčky a zároveň je postúpený Odboru medzinárodnej spolupráce.

APPROVED PROJECT PROPOSALS

**Zároveň vedecký pracovník/vedecká pracovníčka dostane informáciu na email:** *Your project proposal entitled Title of the project has been approved. This information has been forwarded to the administrator from the Department of International Cooperation.*